### CAPRA INSTRUCTIONS TREK WITH CONFIDENCE

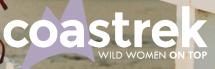

B

#### STEP 1.

Download the Capra app on your phone via <u>App Store</u> or <u>Google Play</u>

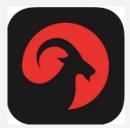

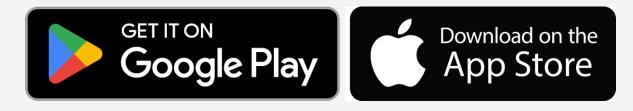

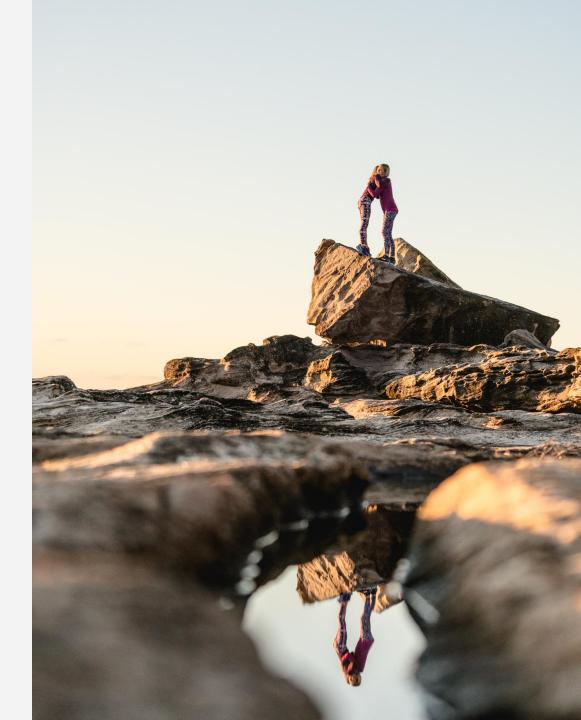

# STEP 2.

Find your event collection in the Library and click i.e. Coastrek Sydney. If your event is not showing in the Library, click the *Search* button at the bottom of the screen and

type in 'Coastrek'.

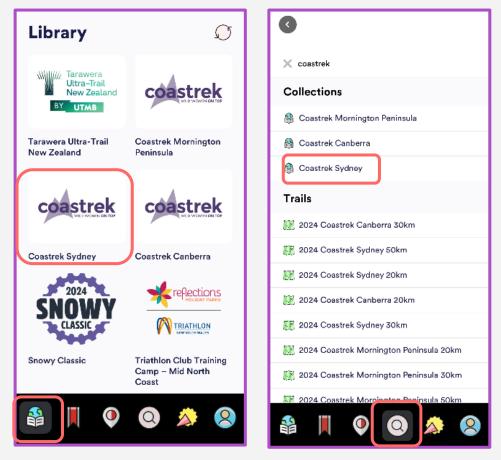

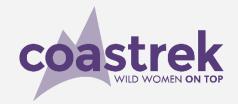

#### STEP 3.

Scroll down and choose your event distance.

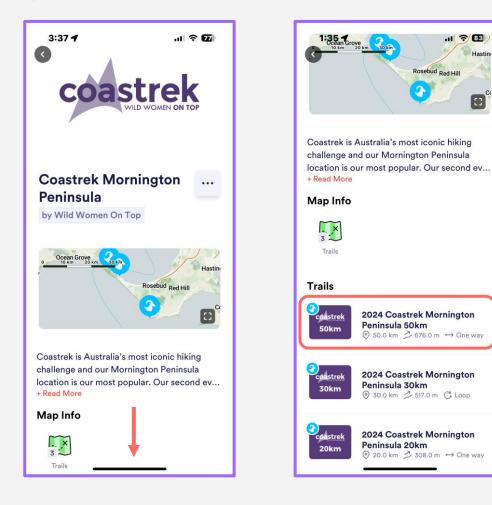

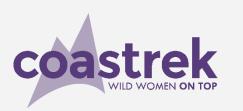

### **STEP 4.**

Scroll, click and explore! Browse event specific info, the elevation profile and additional information about the route. Click View Map Details.

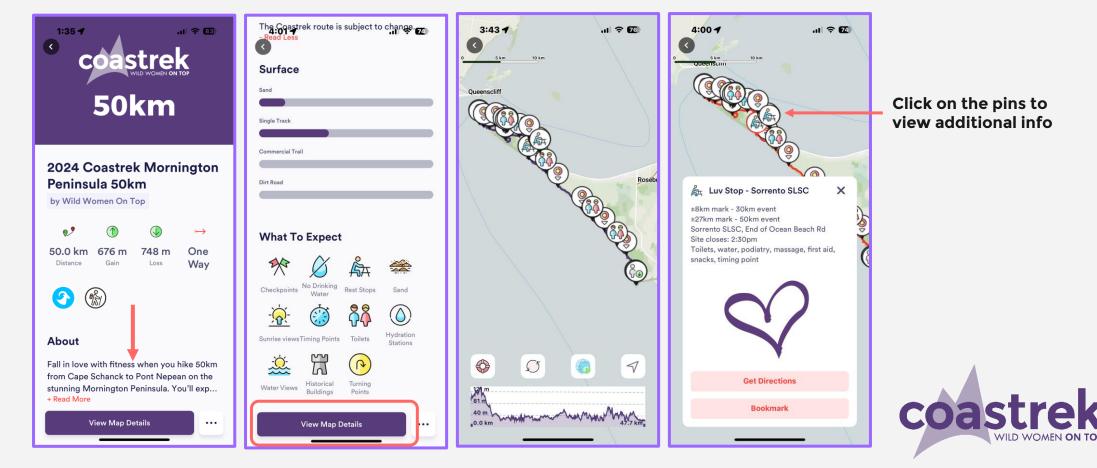

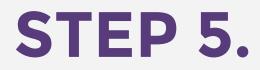

#### Try out the other features by clicking the 3 dots.

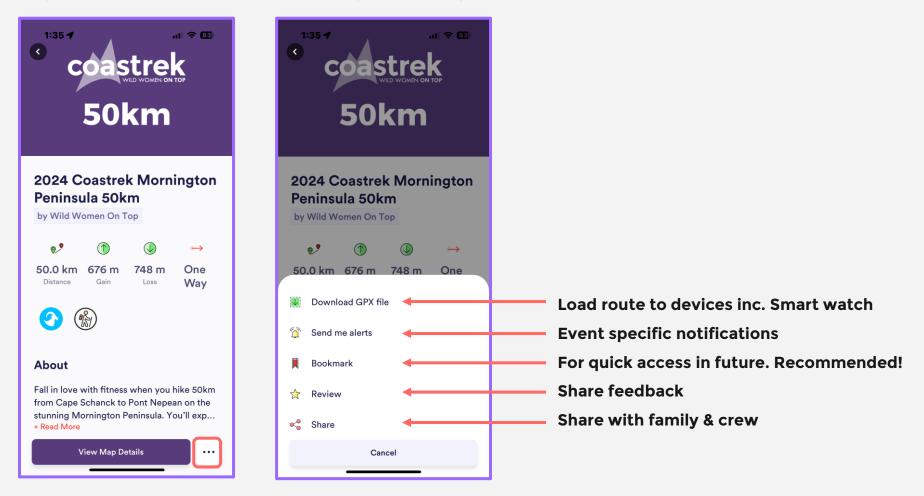

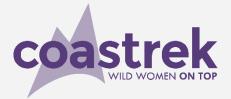

# STEP 5 cont...

Try out the other features by clicking the buttons on the map.

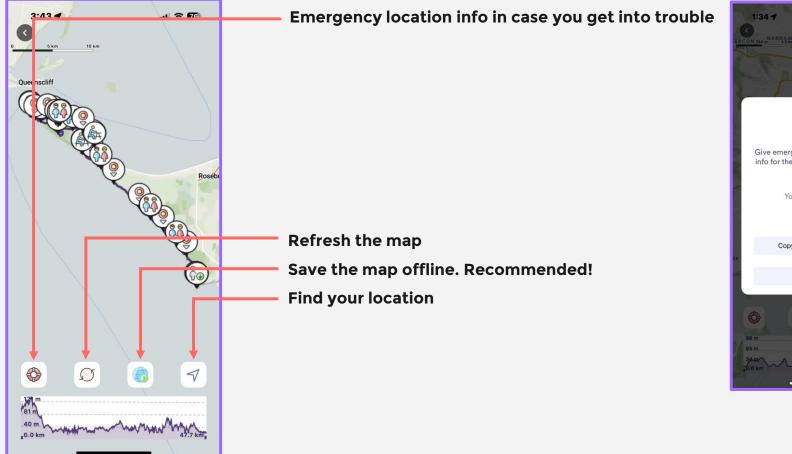

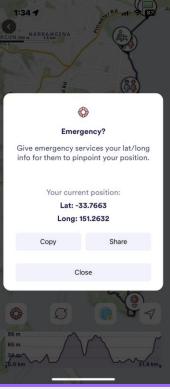

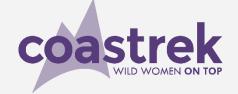

# STEP 5 cont...

Try out the other features by clicking the buttons on the bottom of the page.

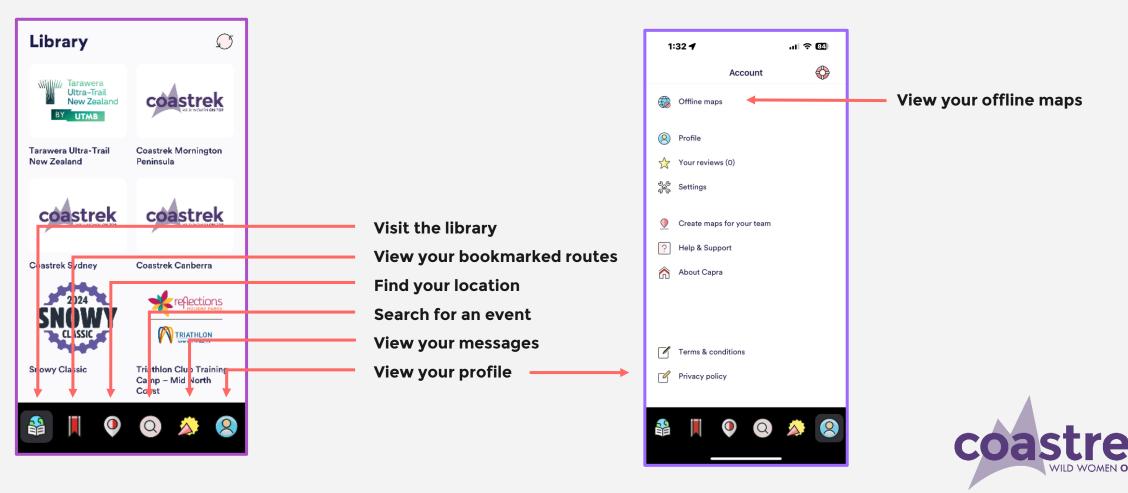

# What else do I need to know?

- 1. Turn on 'Send me Alerts' in the route or collection menu to receive notifications.
- 2. When you look at a map, the route info and info pins will automatically be 'cached' for usage in areas with no mobile connection. We recommend saving an offline version of the route map, if you know you're heading into zero signal areas.
- 3. Capra is built to work without mobile connection.
- 4. Individual courses and map 'pins' can be bookmarked for quick access via the Bookmarks screen. This is especially useful if you want support crew to focus on a particular point on the map.
- 5. Capra maps provide excellent detail even if offline but make sure you've looked at your map before you set off as the app stores the map detail automatically for use offline.
- 6. You can close the app and put your phone away, e.g. when you're walking, and when you pull it out the app will open to the screen you were on making it battery efficient to use as back up.
- 7. The app does not record your activity so there is nothing to start or stop.

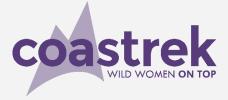

HAPPY COASTREK <3